## **Lesson 5: Creating a 3D (inset) border**

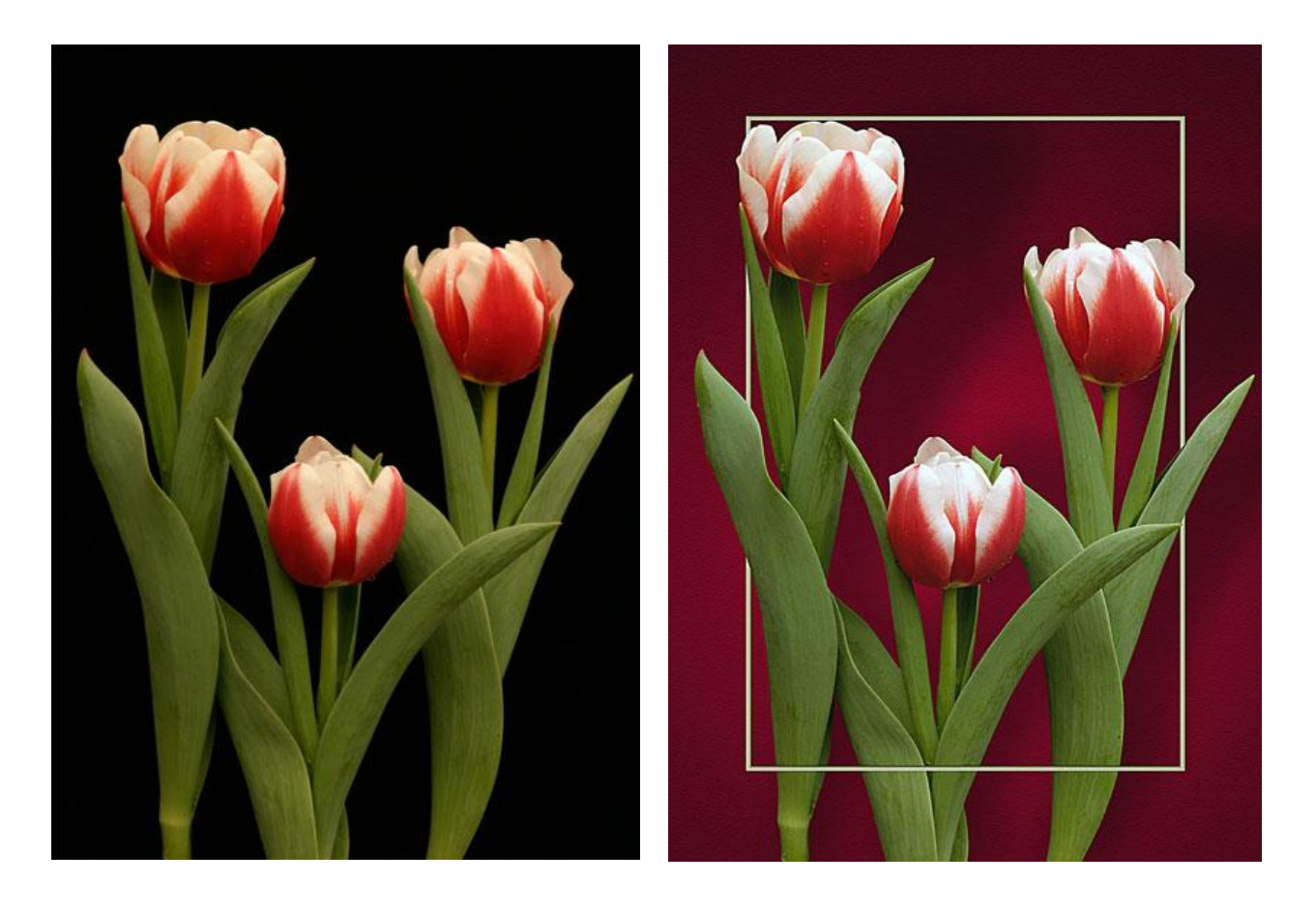

## **THREE TULIPS AND AN INDIAN**

Today I will use two images to teach you one way to select an object, one way to color correct an image, one way to add a 3D border, how to separate a drop shadow layer effect from its layer and put it on its own layer and how to use the lighting effects filter. All this and a different method of sharpening using the high pass filter and a really easy way to make a BW image.

Open image. If it needs color correcting, go to the bottom of the layers palette, hold down the adjustment layer icon (black and white circle) and scroll to levels and let go. This opens levels dialogue box and places an adjustment layer above your image layer. Click options box. Set clipping to 0.10 in shadows and highlights. Make sure "Find dark and light colors is checked. Check off "Save as Defaults". If this is too much correction you can IMMEDIATELY go to Edit > Fade Levels and fade the amount.

To select the tulips, I use the magic wand tool and select the black background. Anytime you have a solid background, this is the easiest tool to use. To add other areas of black, hold down the shift key and keep clicking to add to your selection. Once all areas are selected, correct any errors by using the lasso tool holding down the shift key to add to the selection and holding down the option key to take away from the selection. Once all corrections have been made, tighten up the selection by going to Select > Modify > Expand and add 2-3 pixels expansion. Now hold down the command/control key and the shift key and hit the I key (for inverse) to reverse the selection. You now have the tulips selected. I don't recommend feathering because you will bring a halo of the background that the selection is part of to the new layer. Place on separate layer (Command/Control C to copy and Command/Control V to paste) OR Command/Control J (For Jump, I suppose) will also put it on a new layer.

You no longer need the background layer, but if you want to keep it, create a new layer below the tulips. Click on the background layer, then click on the icon on the bottom of the layers palette that looks like a piece of paper. This will make a layer directly above the background and below the tulips. Fill with black. (make sure black is your foreground color and go to Edit > Fill Foreground color. Click OK.) To light the background, go to Filter > Render > Lighting Effects. Change style to Blue Omni. Click on Blue Square to change color using color picker. Slider on rainbow strip gives you all colors. Click somewhere in the box to the left and click OK. Enlarge circle of light or not and click OK. Now you have a shaded color background.

To create drop shadow for flowers, go to Layer > Layer Style > Drop Shadow. Use sliders to control size and spread and the distance of the shadow from the subject. Click OK. To put shadow on its own layer, Hold down the control key and click on drop shadow layer effect in layers palette. Scroll down to "create layer" and let go. A box comes up saying some effects can't be produced when made into a layer. Click OK. Now your shadow is on its own layer and can be separately manipulated. Go to Edit > Transform > Distort or Skew to change the shape or angle of the shadow. Lower the opacity of the shadow layer to around 50%.

For the frame, make a new layer between the flowers and the shadow layers. Make selection where you want frame. Pick a color from swatches or from the image and go to Edit > Stroke. Pick a pixel width, location and click OK. If you want the frame in front of the flowers on the bottom, erase the part of the flowers that go over the frame. Make sure you're on the flower layer. Go to eraser tool, select pencil (hard edge). Make point size the same as the width of the frame, click on one side of the stems, hold down the shift key and click on the other side of stems.

To make this image BW, create a gradient map adjustment layer, making sure that your colors in the tool box are on the default setting and the adjustment layer is ABOVE all the other layers.

Finally, sharpening using the High Pass filter…..If you have multiple layers as in this demo, select all (Command/Control A). Go to Edit > Copy Merged, then Copy Paste. If you have only one layer, just select all, copy and paste. Drag that layer to the top if it isn't at the top. Go to Filter > Other > High Pass. Set slider to around 4.2. Click OK. Change Mode of layer to one of the contrast modes such as Overlay, Vivid Light etc. Lower opacity if sharpening is too strong.

A quick and easy way to turn part of an image into Black and White…..or sepia. Open image. Create new layer. Make "Mode" of layer "Color" or "Hue". Make the foreground color in your tool box black. (Default setting.). Use your paintbrush to paint those areas that you want black and white. OR make the foreground color brown and paint the areas you want sepia. To darken those areas, copy the "Color" layer and change mode to luminosity. Cut opacity to what looks good to you.